## **Importowanie i modyfikacja pobranych obrazków**

Czasami podczas pracy nad komiksem są potrzebne rysunki, których nie ma w galerii ToonDoo. Można zaimportować inne obrazy z dysku własnego komputera lub bezpośrednio z internetu.

Aby pobrać obraz z dysku komputera lub internetu i wykorzystać go podczas tworzenia komiksu, trzeba z dolnego menu po prawej stronie wybrać **ImagineR** – narzędzie do importowania obrazków.

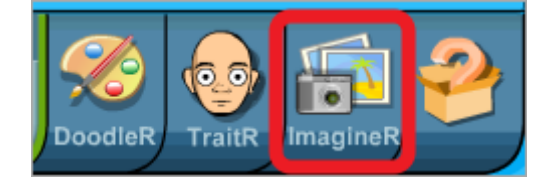

Po wybraniu tej opcji pojawi się okienko wyboru źródła obrazu. Jeśli chcemy pobrać obraz z dysku naszego komputera, zaznaczamy opcję **ADD TO GALLERY** (**1**), czyli dodaj do galerii i wybieramy **UPLOAD FROM YOUR COMPUTER** (**2**) – pobierz z mojego komputera. Wskazujemy obraz na dysku (**3**) i klikamy **Otwórz** (**4**).

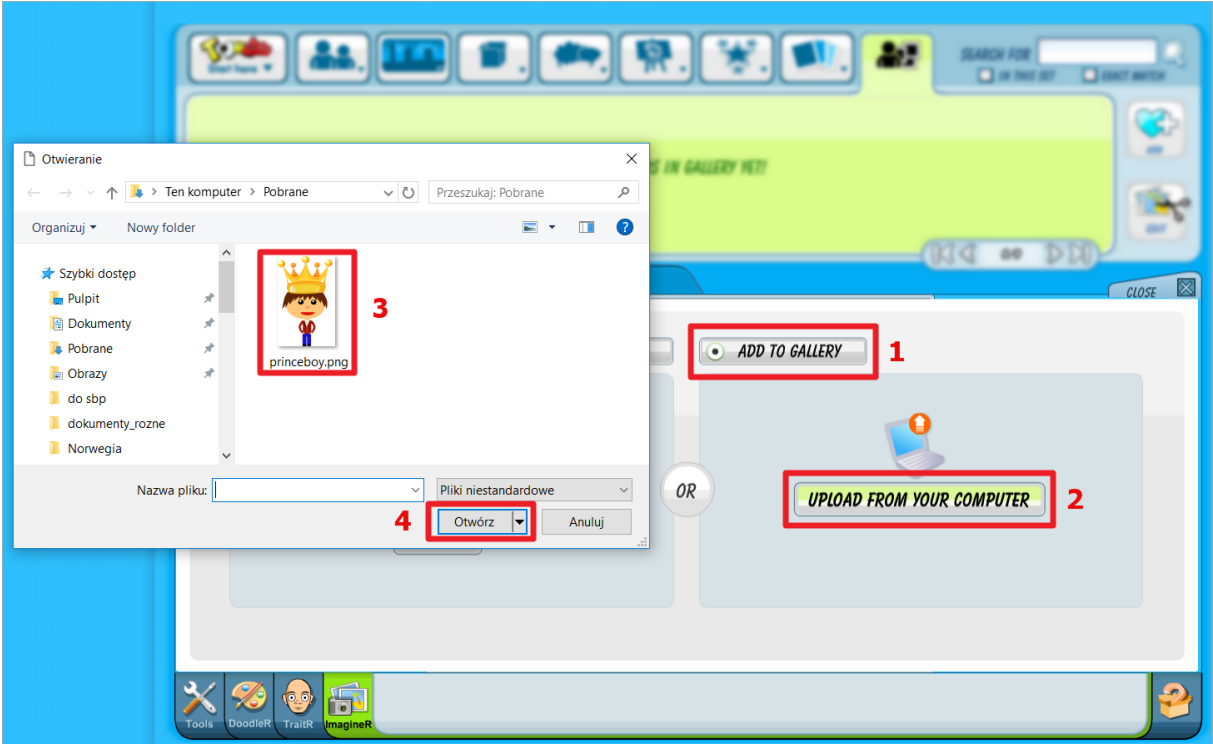

Zaimportowany obraz pojawia się na ekranie, a obok widoczny jest biały obszar z punktami na rogach, który umożliwia jego wstępną modyfikację.

Jeśli chcemy wykorzystać tylko część obrazu (wykadrować go), będzie to możliwe właśnie za pomocą tego białego obszaru.

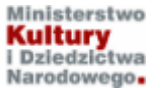

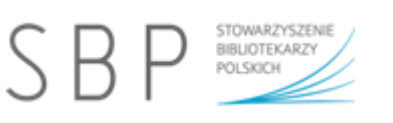

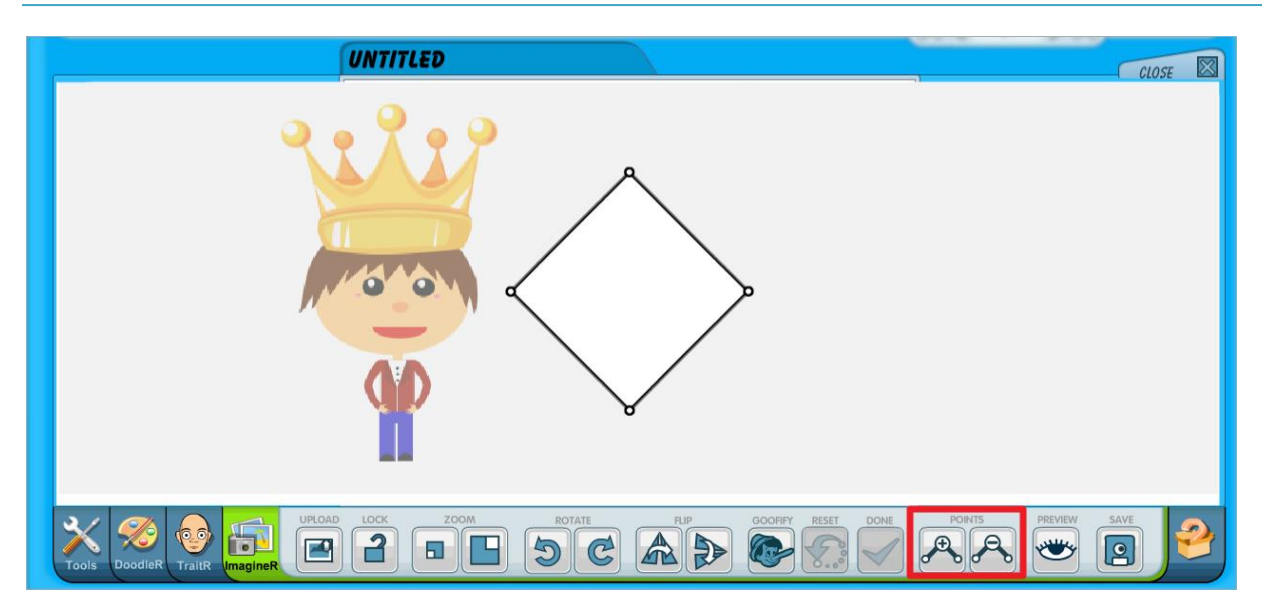

Przeciągamy obraz na biały obszar i przeciągając punkty na rogach obszaru zaznaczamy fragment obrazu, który będzie nam potrzebny w komiksie. Domyślnie obszar ten ma cztery punkty, ale można zmienić ich liczbę przyciskami **POINTS** w dolnym menu.

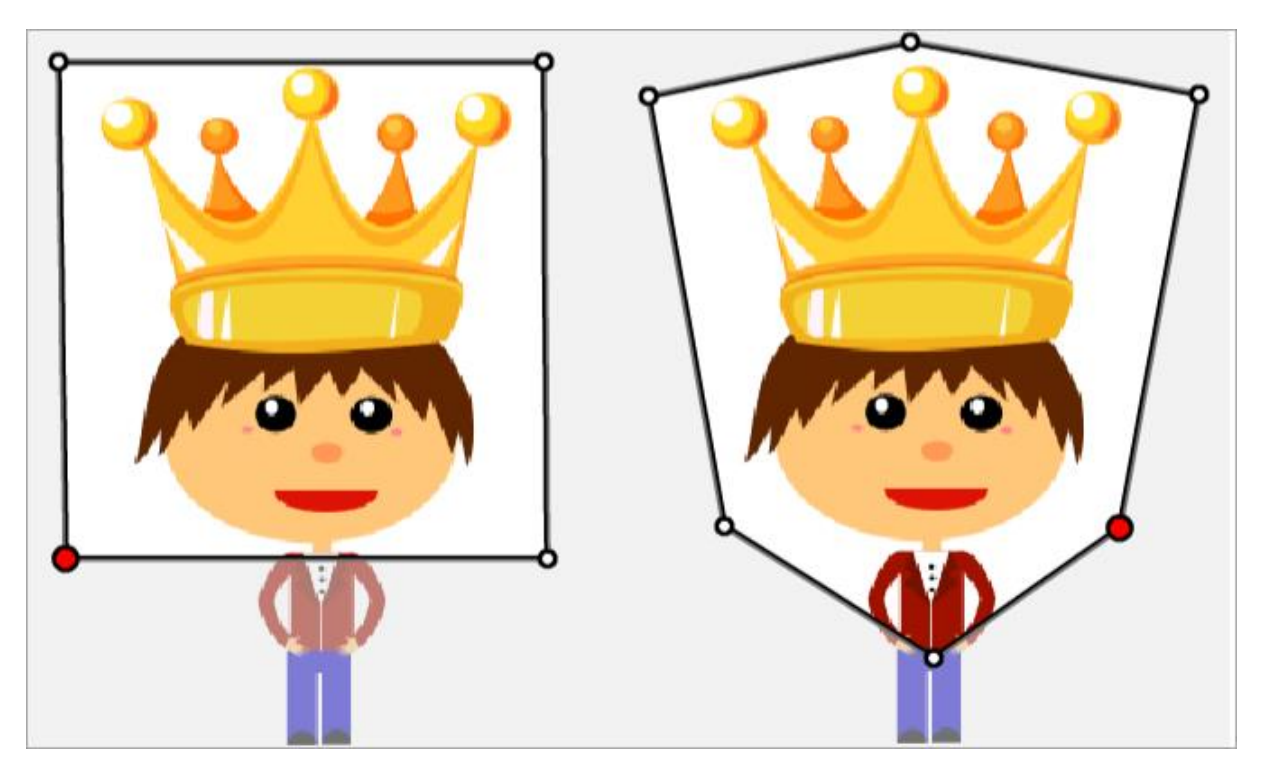

Po zaznaczeniu interesującego nas fragmentu wykadrowany obraz trzeba zapisać. W dolnym menu wybieramy przycisk **SAVE**, a po zapisaniu obrazu naciskamy **CLOSE** w prawym rogu, aby zamknąć obszar edycji.

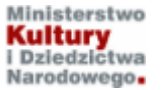

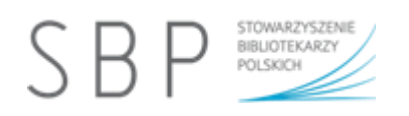

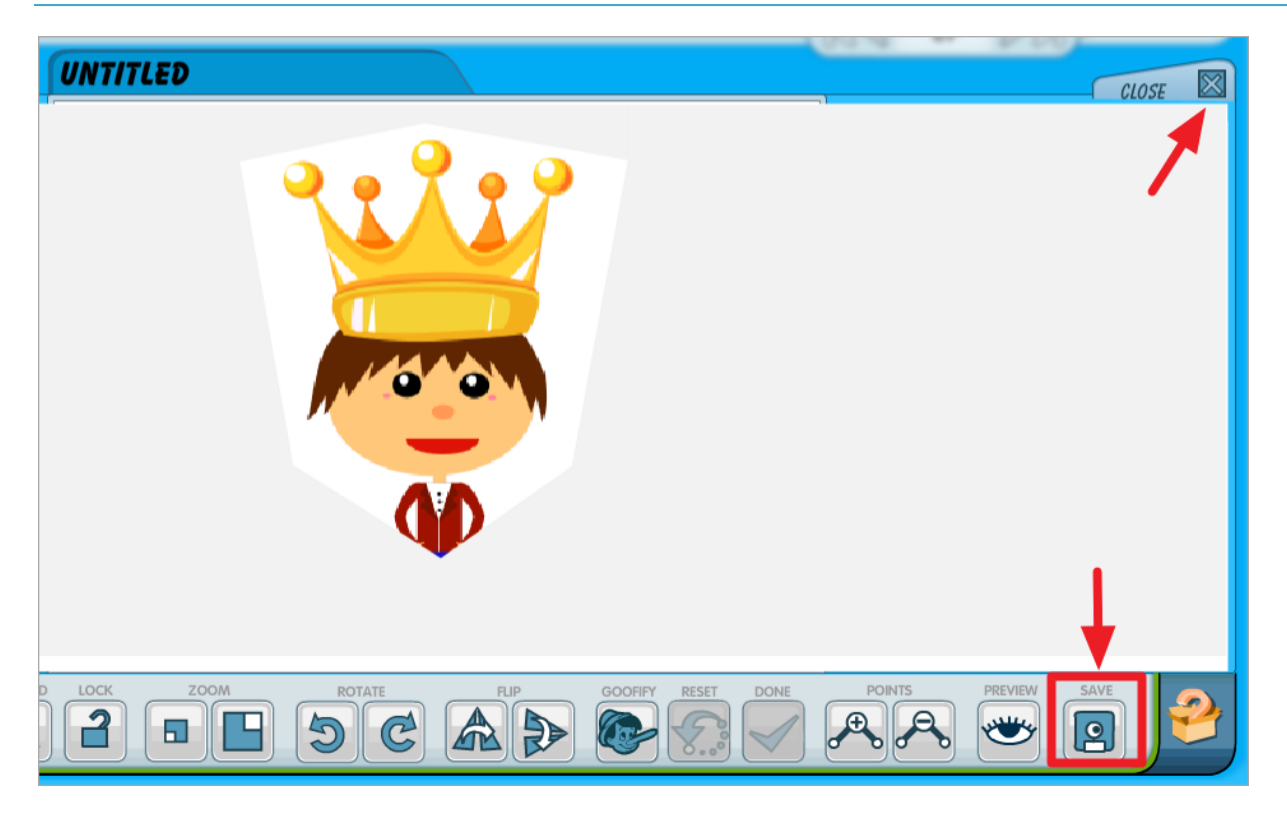

Wykadrowany fragment postaci zostanie zapisany i będzie dostępny w górnym menu w **My Gallery My Images.**

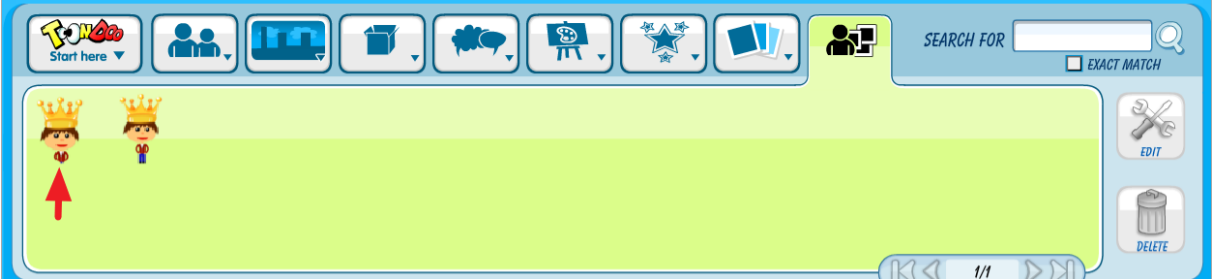

Jeśli chcemy wykorzystać obraz z Internetu, musimy najpierw go wyszukać. Jest wiele serwisów udostępniających darmową grafikę i można skorzystać z ich zasobów.

Przykładowe miejsca:

- **[http://www.openclipart.org](http://www.openclipart.org/)**
- **[https://pl.freepik.com](https://pl.freepik.com/)**
- **[https://pl.icons8.com](https://pl.icons8.com/)**
- **<https://publicdomainvectors.org/pl/tag/clipart>**
- **<https://pixabay.com/pl/photos/clipart>**

Można skorzystać też np. z wyszukiwarki grafiki Google. Kiedy obraz jest wyszukany, należy skopiować jego adres URL. W tym celu naciskamy prawy klawisz myszy na obraz i z menu kontekstowego wybieramy polecenie **Kopiuj adres obrazu**.

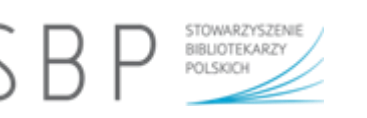

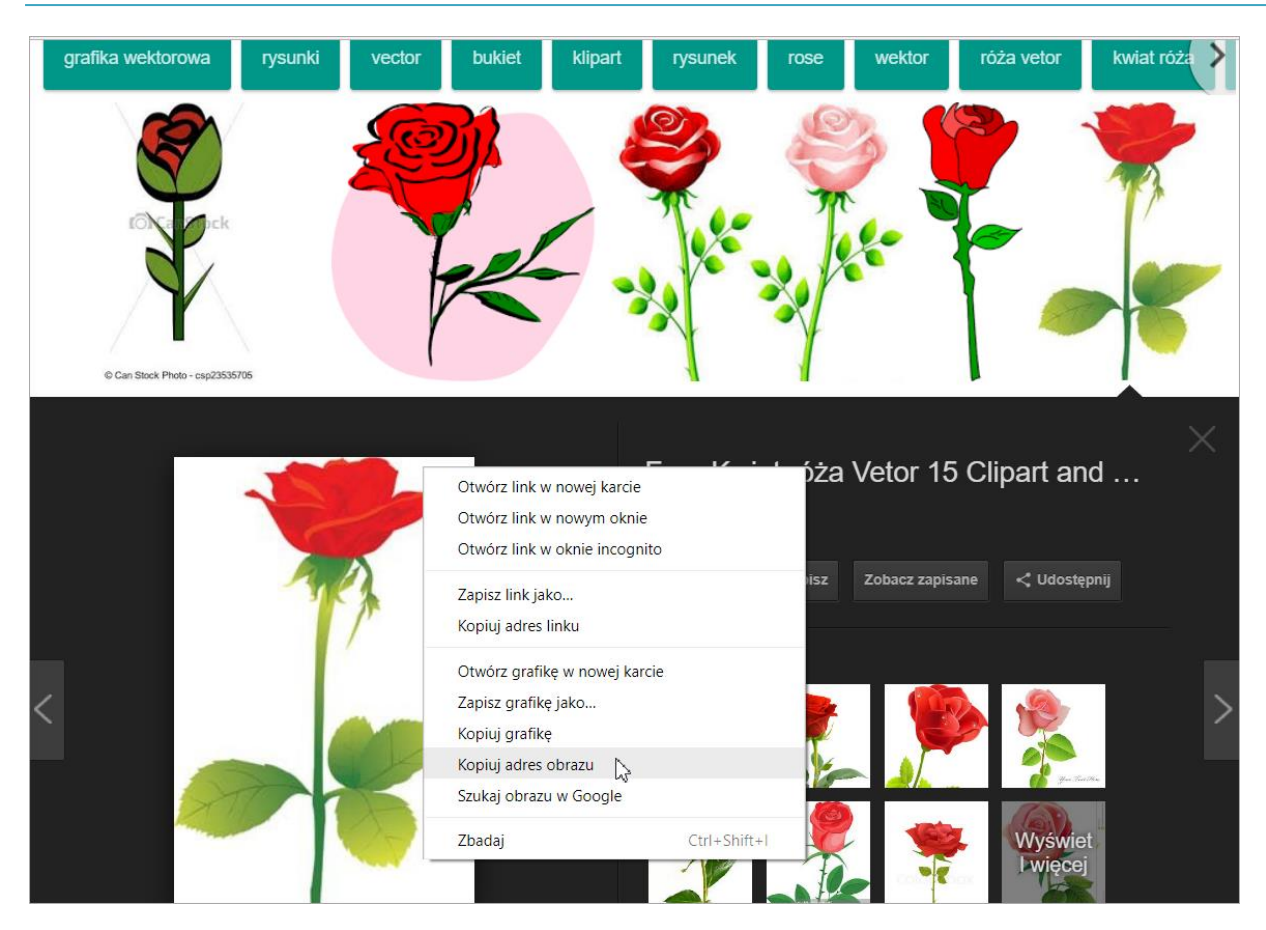

Teraz trzeba wybrać narzędzie **ImagineR**, zaznaczamy opcję **LOAD IN EDITOR** (otwórz w edytorze) i w okienku **Enter the Image location** wkleić skopiowany link, a następnie nacisnąć **GRAB IT!**

**UWAGA!** Domyślnie w okienku, w które należy wkleić skopiowany link, znajduje się wpisany prefiks http://. Najlepiej go usunąć, gdyż skopiowany adres grafiki ma już ten prefiks lub prefiks https://.

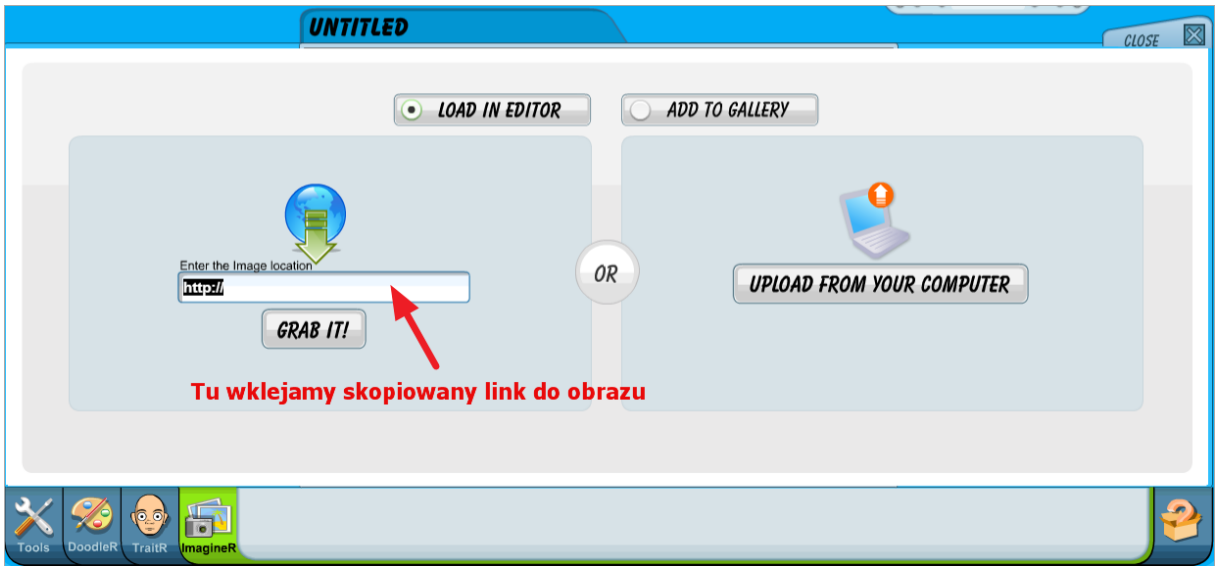

Pobrany obraz trzeba zapisać. W dolnym menu wybieramy przycisk **SAVE**, a po zapisaniu obrazu naciskamy **CLOSE** w prawym rogu, aby zamknąć obszar edycji.

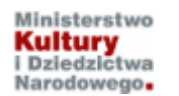

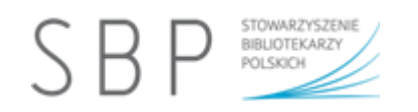

Wszystkie zaimportowane obrazy są zamieszczane w galerii **My Gallery My Images** i będzie można je w przyszłości wstawiać do scenek komiksowych. Każdy obraz można usunąć z galerii, przeciągając go na ikonę kosza (**DELETE**) widoczną po prawej stronie okienka galerii.

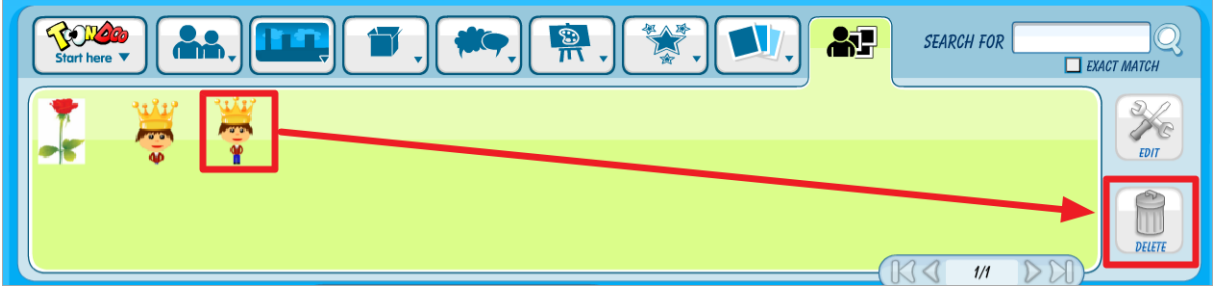

Obraz można przeciągać w dowolne miejsce, modyfikować za pomocą narzędzi widocznych w dolnym menu (np. zmniejszyć, zwiększyć, obrócić itp.).

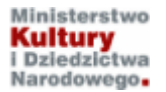

**Strona 5**